# Bombora Salesforce app Installation Guide

SFDC V7.3 User Guide February 2025

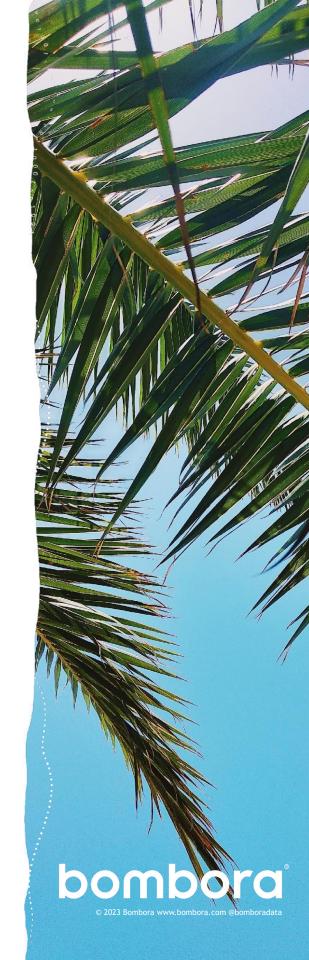

## Contents

|                                                     | Page #       |
|-----------------------------------------------------|--------------|
| Overview of Bombora Salesforce app                  | <u>3</u>     |
| App installation                                    |              |
| Salesforce package installation                     | <u>4-6</u>   |
| Sandbox Installs                                    | <u>7</u>     |
| Validating named credentials                        | <u>8-9</u>   |
| Connecting your Bombora account                     |              |
| Connecting Bombora to your Salesforce account       | <u>10-11</u> |
| Selecting Topics and Clusters                       | <u>12-13</u> |
| Domain matching                                     | <u>14</u>    |
| Account creation                                    | <u>15</u>    |
| Data sync                                           | <u>16</u>    |
| Health Check                                        | <u>17</u>    |
| Embedding Bombora data into your Salesforce records |              |
| Updating account lightning record page layouts      | <u>18-19</u> |
| Licenses and permission sets                        | <u>21-23</u> |
| Permission set assignments                          | <u>24-25</u> |
| License management                                  | <u>26</u>    |
| Excluding records from Bombora data                 | <u>27</u>    |
| Additional resources                                | <u>2</u>     |
| Frequently Asked Questions (FAQs)                   | <u>29-32</u> |
| Contact information                                 | <u>33</u>    |

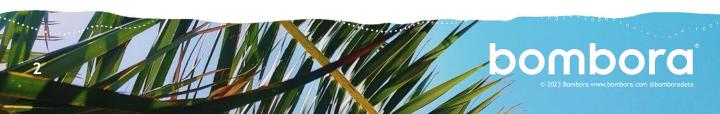

## Overview of Bombora Salesforce app

The Bombora Salesforce app allows users to embed customer Intent data directly into the account and lead records in Salesforce CRM. By selecting key search topics and creating meaningful Intent clusters, your sales and marketing teams will be able to see exactly which prospects and customers are in the market for the products you sell.

This guide will walk you through the installation and key components of the Bombora app. Please reach out to your Bombora Customer Success Manager (CSM) with any questions about the setup, configuration, or how best to incorporate Bombora Intent data into your sales and marketing workflows.

Before you begin, make sure your Bombora account has been created and have your login information on hand. If you do not have a Bombora account, reach out to your CSM to have one set up.

We advise our customers to create a new user profile within your Bombora Account to facilitate your connection to Salesforce. This will ensure that the integration remains accessible and active should a user leave your organization. Additionally, we recommend the same Admin User be created in Salesforce and used to install the Company Surge® for Salesforce integration. This will allow you to make changes to permissions and triggers to facilitate the Bombora data sync without impacting your existing users. For help creating a new Bombora user, please reach out to your Bombora rep or Salesforce Administrator for assistance.

Please note: You must install **two packages** to successfully onboard the application. The managed package installation is available in the Salesforce App Exchange and is linked in the first step of the App installation on page 4 (the next page). The second package is the 'Unlock' package which has a unique link for both sandbox and production environments.

<u>Unlock Package - Production</u> <u>Unlock Package - Sandbox</u>

Note: If you utilize the Salesforce 'My Domain' feature and are installing to your Sandbox, replace 'mydomainname' with your company domain name in the following URL:

https://mydomainname.lightning.force.com/packagingSetupUI/ipLanding.app?apvId=04t5b000001iPVN AA2

Be sure to keep the unlock package installed while utilizing the Salesforce integration.

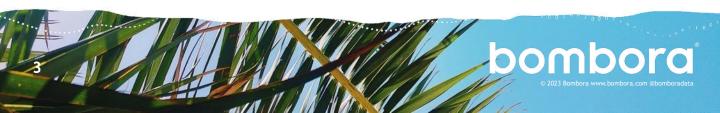

## App installation

## Salesforce package installation

1 Click the first package <u>Installation link</u>, which will bring you to a Salesforce login page. After entering your username and password, you will see the 'Install Bombora App' page.

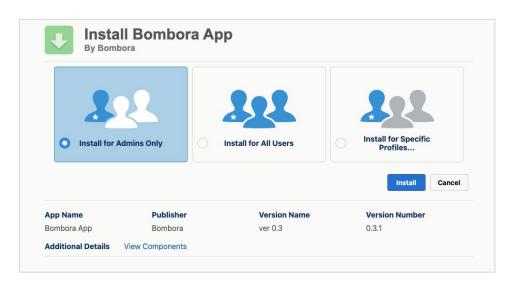

- 2 Select 'Install for Admins Only' and click 'Install'—installation may take a few moments.
  - \*\*\*Clicking 'View Components' will show a list of every new element being added to your Salesforce instance including all custom fields.

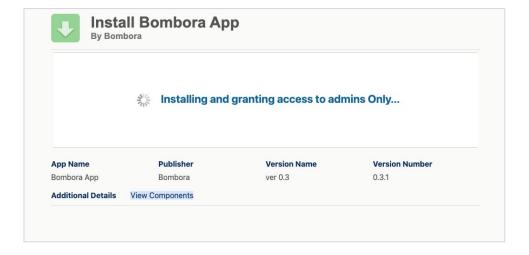

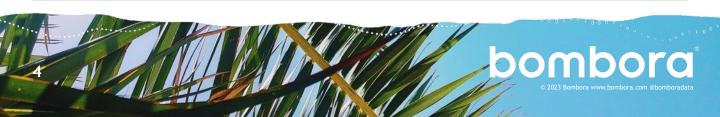

## Salesforce package installation (cont.)

Once installation is complete you will see 'Installation Complete' on the 'Install Bombora app' page. Click 'Done' to proceed.

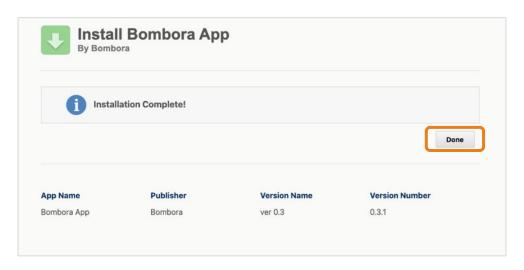

4 At this stage all the components of the Bombora App are installed but you will need to install the 'Unlock' package before you're able to activate the integration. Click the second package installation link provided by your Bombora CSM. If you are still logged in or once you are logged in, you will be brought to the 'Install Bombora Unlocked' page. You can confirm you've clicked the correct link if you see 'Bombora Unlocked.'

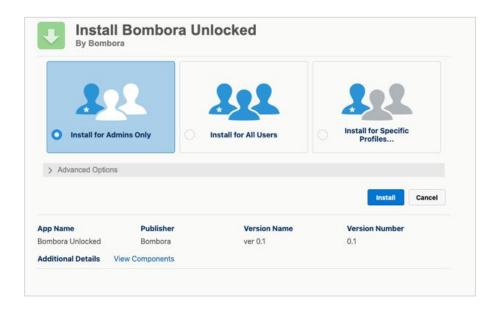

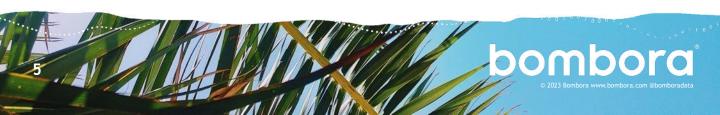

## Salesforce package installation (cont.)

Once installed, you'll see the confirmation page and can find a link to these installation instructions. Click 'Done' to be redirected to your Salesforce account.

After these two packages are installed, you can continue to configure and authenticate your new Bombora Salesforce app.

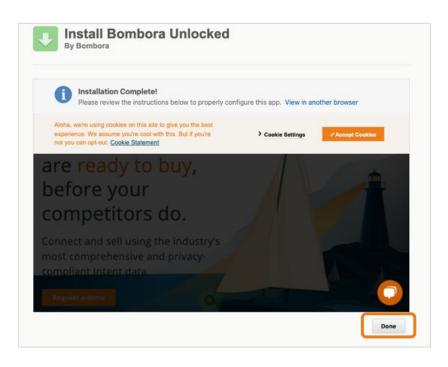

## Sandbox Installs

## Salesforce package installation

1 If you are installing in a Sandbox, when you click this <u>Installation link</u> (from page 4) select Try it Free

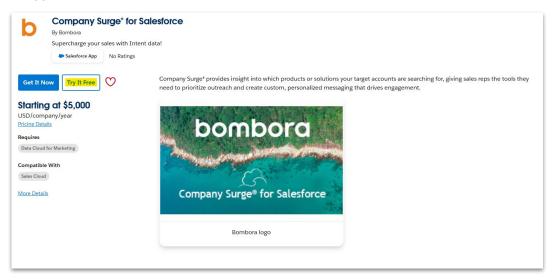

Fill out all fields, and select continue to installation. You will then be able to sign in with your Sandbox credentials and install the package.

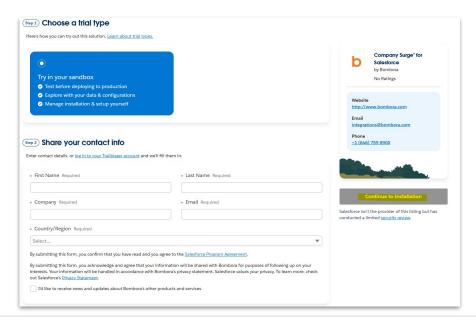

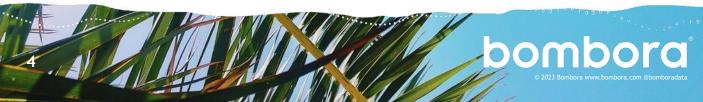

## Validating named credentials

Before you authenticate the application for the first time, please ensure that you have obtained your consumer key & secret so that you can successfully update your authentication provider. If you have not received your key and secret, please submit a <a href="mailto:support@bombora.com">support at support@bombora.com</a>.

In order to connect your Bombora and Salesforce accounts you will need to create and validate named credentials within Salesforce for your Bombora account. The second unlock package should help prefill the named credentials but you will need to validate those named credentials with your Bombora account login and password.

1 Navigate to the Setup > Security > Named Credentials

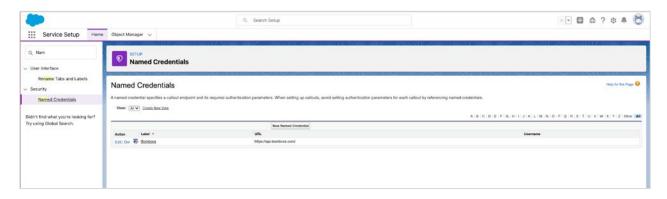

2 Click 'Edit' and ensure the form matches the screen below. Click 'Save' when complete.

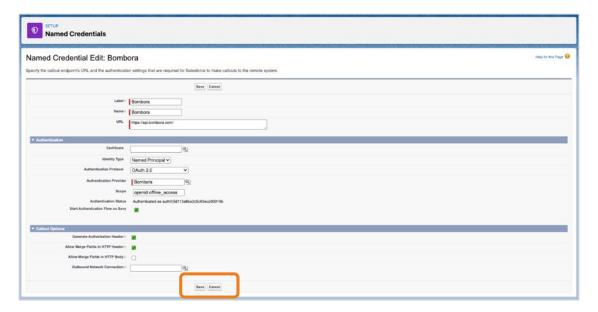

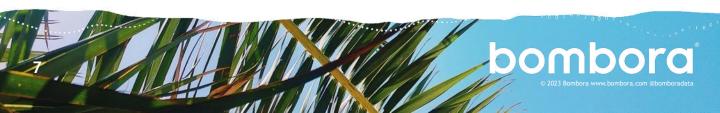

## Validating named credentials (cont.)

You will be redirected to the Bombora login page where you can enter your login name and password to validate your credentials. Once you log in, you'll be redirected to the Bombora Admin app.

Note: When you are directed to the Bombora login page, please log in directly using the username name and password fields. Do not use Single Sign-On (SSO) to login.

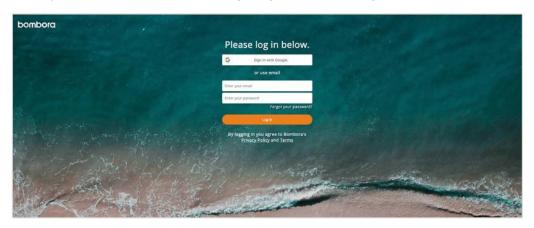

Authentication of our Salesforce application requires two direct and static sets of login credentials:

- 1. Bombora UI Account User Credentials
  - a. This user cannot be created through Google Single Sign One.
  - b. This user must be assigned the Bombora Administrator permissions.
- 2. Salesforce Admin User Credentials
  - a. This user *must be* assigned a Bombora license (this should be assigned automatically if this user installs the app).
  - This user must be assigned the Bombora Admin/Integration Access permission set within Salesforce.
  - c. This user *must be directly logged* in to their Salesforce account. SSO is not supported for the integration authentication process.

Please note that if another user logs in as this user, they will not be able to authenticate the app.

**IMPORTANT:** It is imperative that a user sign directly into the Salesforce account that your organization will be utilizing for the Salesforce to Bombora connection. **Please do not utilize SSO or log in as another user** as the Salesforce Integration requires the user to be logged in locally (non SSO) for the installation. The initial authentication process should issue a non-expiring token that would be used to validate the authentication for ongoing syncs.

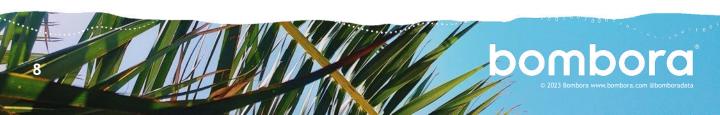

## Connecting your Bombora account

## Connecting Bombora to your Salesforce account

Now, you're ready to connect your Bombora account and continue with the configuration of your Company Surge® data integration.

1 Navigate to the Bombora Admin app via the Salesforce App Launcher.

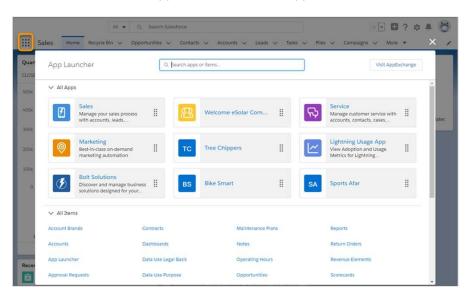

2 Clicking on the Bombora Admin app will bring you an 'Authentication' page.

You can check if the 'Validate Named Credentials' step was completed successfully by clicking 'Validate' on the right side of the screen.

- If successful, you will see a green check mark next to 'Validate Named Credentials' on the left side of the screen
- If any error occurs, please screenshot this page and reach out to your Bombora CSM for assistance

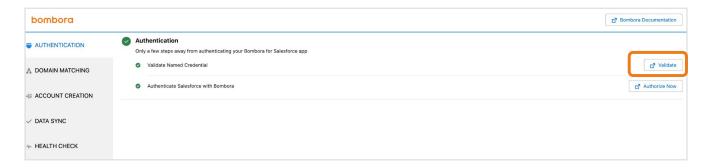

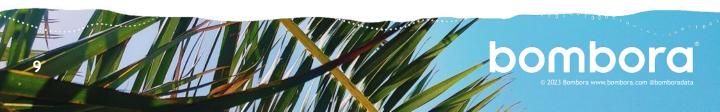

## Connecting Bombora to your Salesforce account (cont.)

3 Click 'Authorize Now' to connect your Salesforce account to your Bombora account. If you're already logged into your Bombora account, you will see the Salesforce 'Allow Access' page.

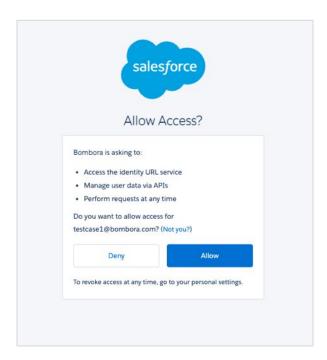

4 Click 'Allow' and you should see a 'Success' page once the authentication process is complete.

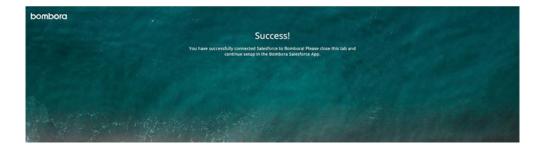

## **Selecting Topics and Clusters**

Now that your Bombora account is connected you will need to identify the right Intent topics for your business. You can find the Topic Cluster tool on the 'Integrations' tab of your Bombora account or by clicking 'Edit Settings' on the Salesforce option. For more information on creating a selecting topics and creating topic clusters, <u>click here</u>.

## Connect to a Platform

Get the most from Company Surge® Intent data. Select an integration partner to receive Intent insights directly in the platform where your marketing and sales workflows already live.

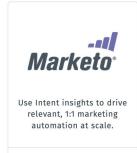

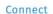

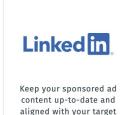

Connect

accounts' interests.

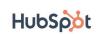

Use Intent insights to drive relevant, 1:1 marketing automation at scale.

Connect

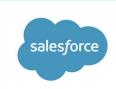

Prioritize target accounts for sales using intent insights.

Connect

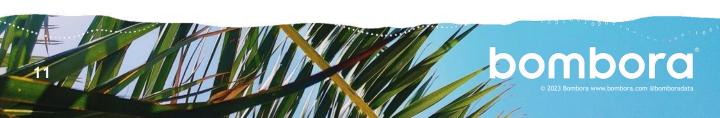

## Selecting Topics and Clusters (cont.)

The 'Salesforce Integration Configuration' page will allow you to select which topics or clusters you'd like to connect to your Salesforce org. During each data sync custom object records are created containing valuable insights related to your selected topics or clusters for all accounts and/or leads that are showing significant interest in topics within each cluster. The selected clusters will also determine whether a net new account will be created through the 'Account Creation' feature within the Bombora Admin app.

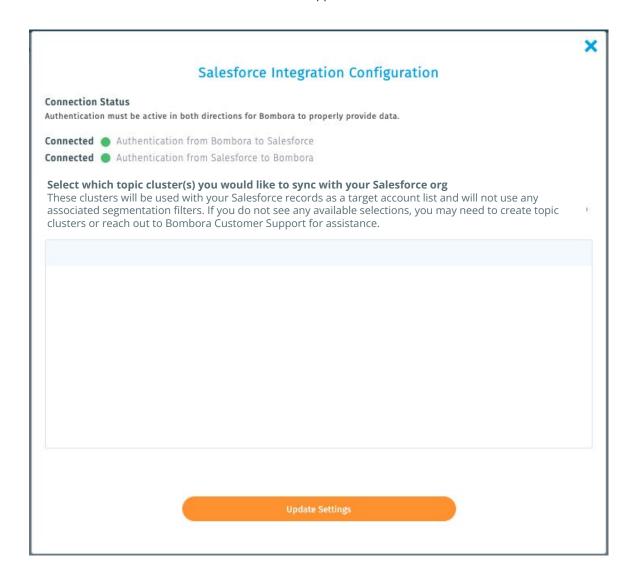

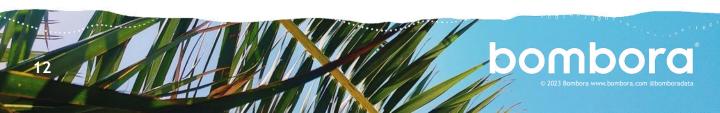

## Domain matching

The Bombora Salesforce app will extract the account records from your Salesforce instance and append available and relevant Company Surge® data to them during Bombora's weekly syncs. We need to match our records to yours to provide the correct data. The Domain Matching tool allows you to identify up to three (3) URL or email address type fields per object on the account or lead record(s) that best represent a business' website.

In the section titled 'Account Matching Selection.' all URL or email fields available for match will surface in the box on the right side of the selector. We will check these fields—in the order provided—to match our records. If we do not find a value or match for the first selection, we will attempt to match the second selection, then the third. Click 'Save' when complete.

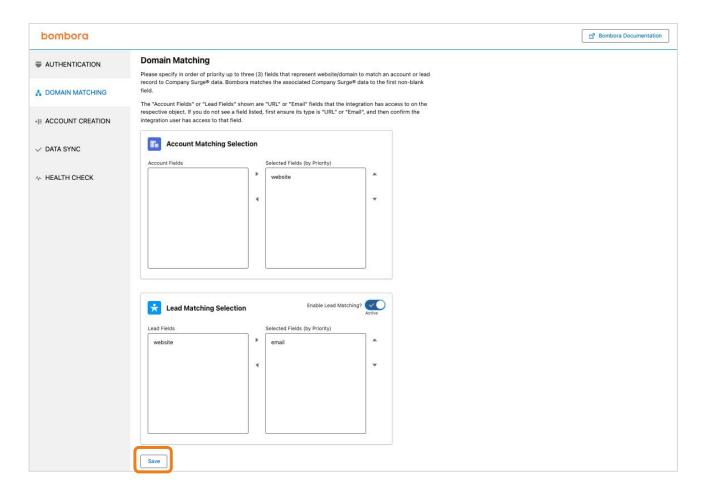

To match against your lead records, you can repeat the field selection process in the 'Lead Matching Selection' section.

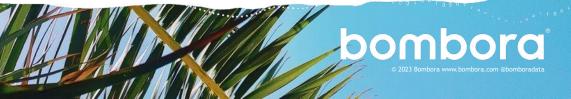

#### Account creation

Account creation allows Bombora to create new account records automatically when a new domain is observed researching your selected topics but does not match an existing record(s).

1 Enabling this feature will allow Bombora to check new records during our weekend sync.

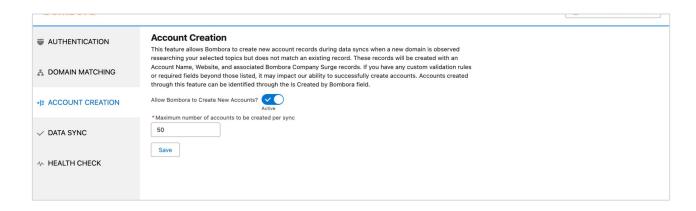

- A limit can be set on the number of records created weekly. If more new records are available than the maximum set, we will create records with the highest Company Surge Signal® scores first.
  - NOTE: ICP criterion and filtering are not supported in the initial release of this application. Additional governance for account creation will be available in subsequent releases.

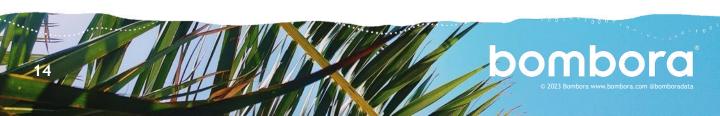

## Data sync

Once you've connected your Bombora account, selected the topics you'd like to monitor, and identified how to match our records against yours, you're ready to initiate your data sync.

Click 'Initiate Data Sync' —this will update your records with available Company Surge® data based on the topics you've selected. Our data is curated weekly and clicking this button will use the most recent data available from the previous weekend's Company Surge® report.

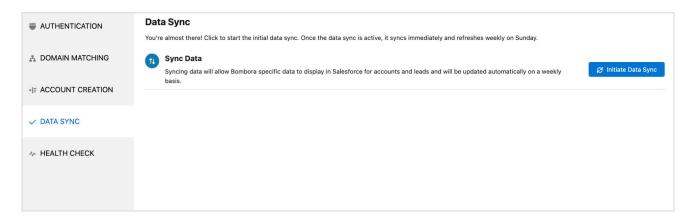

If you've recently made changes to your Signals and would like to see the available data appended to your records, you can initiate a data sync at any time. Data will be automatically refreshed and updated every weekend.

Please work with your Bombora CSM if you plan to make any significant changes and for best practices when updating Intent topics or Signals.

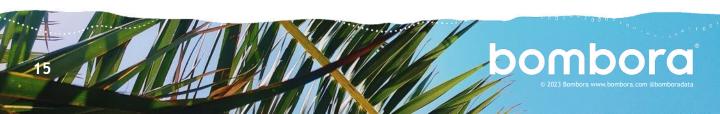

#### Health Check

This section will highlight the Health Check feature and instruct users to confirm a successful sync 24hrs after clicking 'Initiate Sync'.

This section of the Bombora Admin app is designed to show details on each data sync attempted with your Salesforce instance. Additional information can be found in the app itself, but after initiating your first data sync you can confirm the success of that sync in the Health Check tab. Each sync is broken into a handful of features so that it is easier to determine where any configuration issues may need to be addressed. The 'Status Details' field will contain various Salesforce system messages captured during a sync attempt and may help determine why a given feature may fail. Most common issues revolve around custom validation rules that conflict with Bombora's ability to create new records or save updates. For example: If a Billing Address is required for all new accounts created in your org, you may see a message within the 'Status Details' column denoting a missing field value (Billing Address) for the Net New feature.

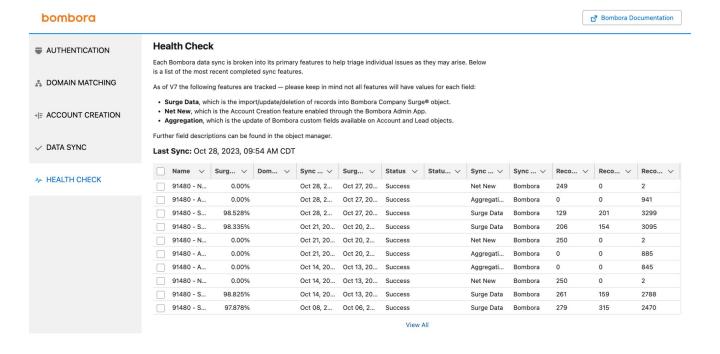

- Please reach out to your Bombora CSM if you do not see a successful sync within 24hrs or you see an error that your Salesforce admin is unfamiliar with in the 'Status Details' column.
- 3 This tab displays the last 10 syncs attempted but more records can be found by clicking 'View All'.

## Embedding Bombora data into your Salesforce records

## Updating account lightning record page layouts

The Bombora app curates Intent data into an easy-to-implement lightning web component that can be added to the Account and Lead page layouts. We recommend placing the widget in the upper right-hand corner of the account (or lead) object page layout.

Click the 'Gear' icon in the top right-hand corner and select 'Edit Page' to bring up the Lightning Record page layout options from any account or lead record.

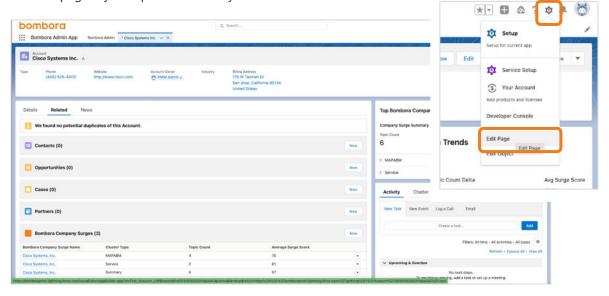

2 From the page layout screen, you can find the Bombora widgets under 'Custom - Managed.'

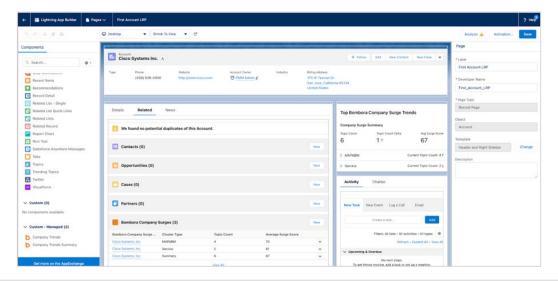

## Updating account lightning record page layouts (cont.)

There are two widget options available to display Bombora Company Surge intent data: 'Intent Score Widget' and 'Intent Summary Widget' which can be dragged and dropped as inline or right-side rail elements.

The Intent Score widget is an easy to read carousel of each Topic Cluster that a given Account or Lead is showing activity within, their Intent Score, and Intent Strength.

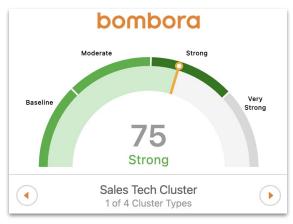

**Intent Score Widget** 

The 'Intent Summary Widget' shows the same information but without the visual gauge and allows you to see scores across multiple Topic Clusters an Account or Lead is showing activity within, ranked by score.

| bombora                |             |  |
|------------------------|-------------|--|
| Sales Tech Cluster     | Strong      |  |
| Summary                | Moderate    |  |
| Marketing Tech Cluster | Moderate 67 |  |
| CS Tech Cluster        | Moderate    |  |
|                        |             |  |
| Page                   | e 1 of 1    |  |

**Intent Summary Score Widget** 

**IMPORTANT:** There are 2 additional Bombora widgets that are from a previous version of Bombora's Salesforce application and **should not be used** in conjunction with Bombora Salesforce app v7.3.

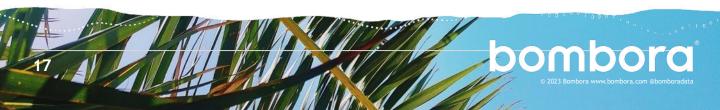

## Updating account lightning record page layouts (cont.)

The Company Surge® data object shows cluster name, Intent score strength, and Intent score in a list-view and can be applied to the page layout of an Account or Lead record. This object is an aggregated, tabular view of the Intent score and Intent score summary widgets. Each record can be drilled into, displaying additional details about the cluster.

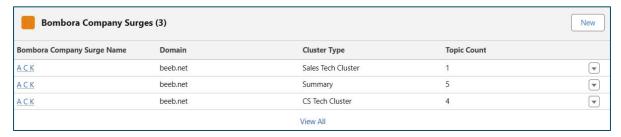

**List View** 

| Related        | Details                |  |
|----------------|------------------------|--|
| Bombora Cor    | npany Surge Name       |  |
| AcmeCorp       |                        |  |
| Domain         |                        |  |
| AcmeCorp.co    | om                     |  |
| Cluster Type   |                        |  |
| Summary        |                        |  |
| Topic Count    |                        |  |
| 5              |                        |  |
| Topic Data     |                        |  |
| Weekly Topic   | Count Delta            |  |
| -2             |                        |  |
| Intent Score   |                        |  |
| 69             |                        |  |
| Intent Score S | Strength               |  |
| Weekly Intent  | Score Delta            |  |
| 5              |                        |  |
| Account        |                        |  |
| AcmeCorp       |                        |  |
| Lead           |                        |  |
| Bombora Exte   | ernal ID               |  |
| 001Hp0000      | 3 AS_Summary           |  |
| Created By     |                        |  |
| Drew H         | ann, 1/4/2025, 1:17 PM |  |

Details (Drill Down)

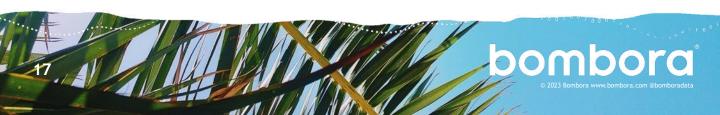

## Licenses and permission sets

V0.6.3 While Bombora's License for Salesforce controls the visibility of components within Bombora's managed package, enabling the proper permission sets is vital. By default, all Salesforce users should be given Bombora standard permission sets (available in version 6.0 or later) if they will need to perform standard Salesforce actions like converting leads and merging accounts. In order for users to then interact with Bombora data, they will also need a Bombora license.

Below are examples of Licenses/Permission Set combinations. Please reference this section for possible scenarios and recommended best practices about how to handle them.

Note: These scenarios assume that a Salesforce Admin has enabled the Bombora custom widget, related list, and custom fields for a user's page layout.

Scenario 1 (Best Practice): A user has been issued a Bombora license and has been assigned the 'Bombora Standard User Access' permission set

#### **User Experience:**

- · Ability to see any Bombora components added to their page layout and the data within them
- Ability to edit data directly through actions like lead conversion, merging accounts, report creation, etc.
- · Ability to create and view reports, dashboards, and list views using Bombora data

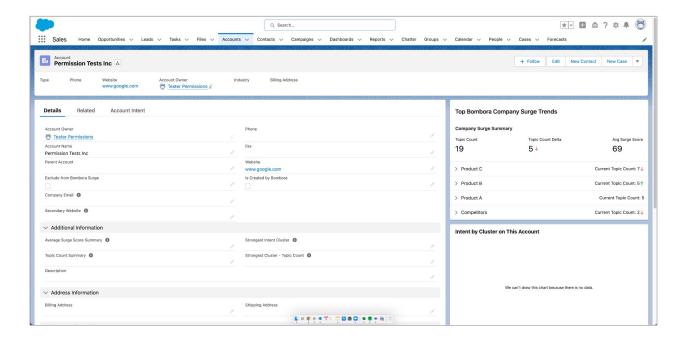

## Licenses and permission sets (cont.)

Scenario 2: A user has *NOT* been issued a Bombora license but has been assigned a permission set

NOTE: This scenario is recommended for all non-licensed users

#### **User Experience:**

- Inability to see any data within the Bombora components but will be able to indirectly edit the underlying Bombora data
- Inability to see or build reports that include Bombora data

#### Scenario 3: A user has been issued a Bombora license but has not been assigned a permission set

#### **User Experience:**

- Ability to see the Bombora components on their page layout but not the data within those components
- Inability to edit Bombora data directly or indirectly

#### **Examples:**

- The 'Top Bombora Company Surge® Trends' widget is visible but no data is shown
- Exclude from 'Bombora Surge' and 'Is Created by Bombora' are visible.
- Account fields with Bombora data are **not visible** like: 'Topic Count Summary', 'Average Surge Score Summary', 'Strongest Intent Cluster', and 'Strongest Cluster Topic Count'

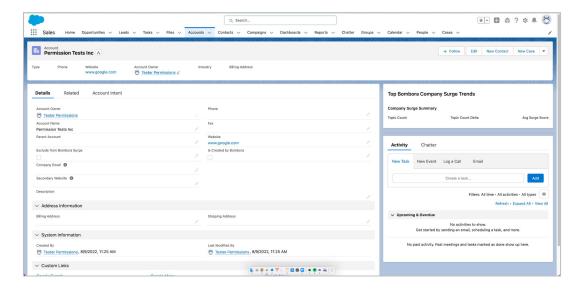

Note: Mentions of 'Surge' refers to Bombora's Company Surge®

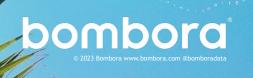

## Licenses and permission sets (cont.)

Without any permissions assigned, this user would not be able to edit Bombora data directly or indirectly.

If a user who is not assigned a permission set attempts to convert a lead record into an account or opportunity - even if they have been assigned licensed - will receive an error message as highlighted in the screenshot below:

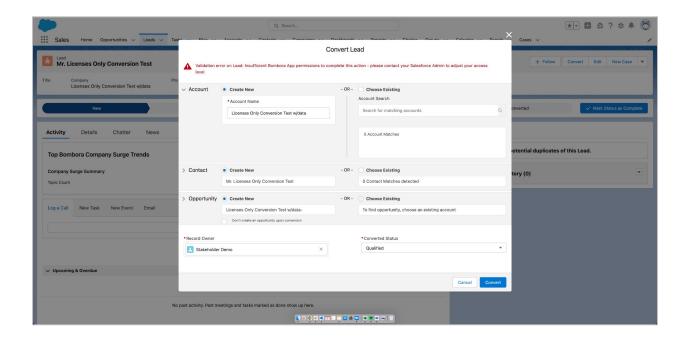

Assigning the 'Bombora Standard User' permissions set to this user will enable them to process this data, directly or indirectly, and complete dependent actions such as lead conversion.

NOTE: If a user's experience meets the conditions set in scenario 3, we strongly recommend assigning a permission set to ensure a baseline level of functionality.

## Permission set assignments

When assigning users, Admins will choose from three permissions sets:

 Bombora Admin/integration Access. Full access to Bombora data and access to the Bombora Admin app. This is the default permission set assigned to the Salesforce Admin that installs the application.

NOTE: Unless you downloaded the app yourself, you will need your Systems Administrator to grant access to the Bombora Admin app as needed, by adding users to the corresponding installed package.

#### V0.6.3

- 2. Bombora Standard. Full access to Bombora data, including standard operations like Lead conversion and Account creation which may interact with Bombora functionality. Should be the primary permission set for day to day Salesforce users. No access to the Bombora Admin app.
- 2. Bombora Read Access. Read access only to Bombora data. This user will not be able to edit Bombora data directly or indirectly and should only be used if a user does not need to perform standard operations like Lead conversion or Account creation.

NOTE: Each user must be assigned a permission set to access the data

To assign permissions to a user profile, navigate to 'Setup', type 'Permission Set' into your search bar and select 'Permission Set' under 'Users'.

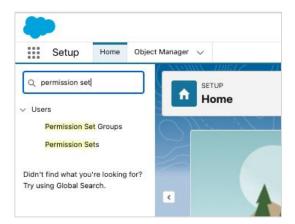

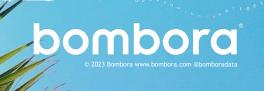

## Permission set assignments (cont.)

Next, you will need to select the permission set label that aligns with the user roles you wish to assign. In the table, you will see 'Bombora Admin/Integration Access' and 'Bombora Read Access'.

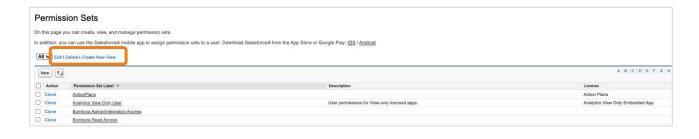

3 Next, select 'Manage Assignments'.

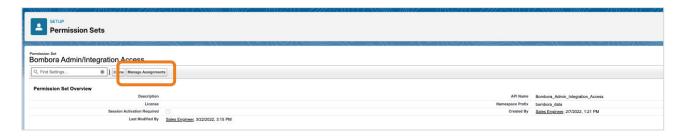

4 Select your users and click 'Add Assignments'. You will be prompted with a pop window to verify the action. Click 'Ok' to complete.

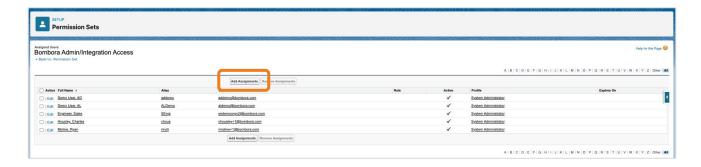

Repeat this step if you have additional users that need to be assigned to the other permissions set.

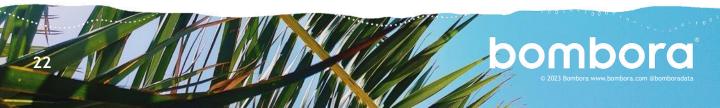

## License management

1 From Salesforce, navigate to 'Setup' > 'Installed Packages'

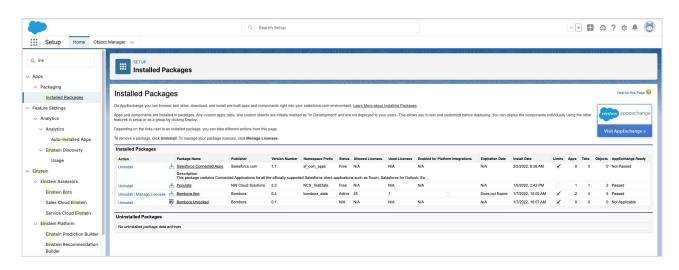

In the 'Installed Packages' table, select 'Managed Licenses' next to the Bombora App

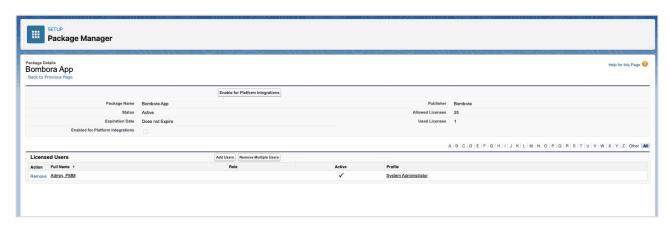

For more information on how to allocate licenses for installed packages in Salesforce, please click here.

Note: Each user set must be allocated a license and assigned a permission set to access the data.

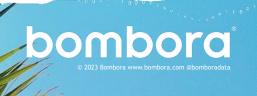

## Excluding records from Bombora data

Bombora's data integration will automatically extract all account and lead records within your Salesforce instance to match against Company Surge® data. There may be instances where you do not want or need Company Surge® data to be appended to specific records.

If you want to exclude a record from the Data Matching process, you can set the 'Exclude from Bombora Surge' flag to 'true' on any account or lead record. Please work with your Bombora CSM for best practices on excluding records and highlighting the accounts you'd like Bombora to focus on.

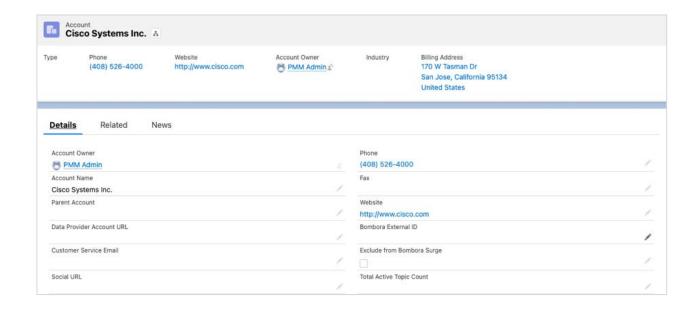

Note: Mentions of 'Surge' refers to Bombora's Company Surge®

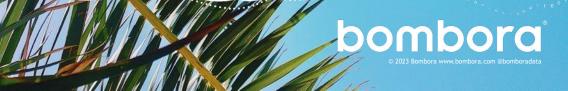

General FAQs:

This section is for customers who are installing Bombora Company Surge® for Salesforce for the first time. All new customer integrations are enabled on the latest version of our new application - Salesforce 2.0.

#### Overview

1 Where can I learn more about the new Bombora Company Surge® for Salesforce 2.0 app?

Bombora's <u>Customer Resource Center</u> has everything you need to know about getting started with Salesforce 2.0

- Which editions of Salesforce are supported by the new app?
  - The new Salesforce integration will support Salesforce Enterprise Edition or above, including Salesforce Classic. If you are using Salesforce Professional, you will need to ensure that you have API access enabled. Salesforce Essentials is not supported at this time.
  - For Salesforce Classic, the widgets mentioned in the installation guide may be affected or unusable in Salesforce Classic, but reporting, dashboards and the account level fields should all be usable.
- Is there a limit to the number of Salesforce users that can access the Bombora Intent data in Salesforce?
  - Yes, Bombora's managed package uses a seat-based licensing model to govern who has access to the features of the Salesforce integration.
    - By default, you will have 50 seats that can be allocated to end users in your salesforce org.
    - Additional seat licenses can be added based on your contract. Please contact your CSM for additional information.
  - You can allocate licenses to end users by going into 'Setup' -> 'Installed Packages'-> 'Bombora' -> 'Manage Licenses'

#### Overview

- 4 Is there a way to limit what access my end users will have to Bombora data in our Salesforce?
  - Yes, you can govern end users' access to Bombora data within your org via permission sets included in the managed package.
  - The managed package includes 3 permission sets with different levels of access:
    - o 'Bombora Admin/integration Access'
      - 1. Full read/write access to Bombora data and access to the 'Bombora Admin app'.
      - 2. This permission should only be assigned to Salesforce Administrators.
      - 3. This is the default permission set assigned to the Salesforce Admin that installs the managed package.
    - O 'Bombora Standard Access'
      - 1. Full access to Bombora data, including standard operations like Lead conversion and Account creation which may interact with Bombora functionality. No access to the 'Bombora Admin App'.
      - 2. Should be the primary permission set for day-to-day Salesforce users.
    - o 'Bombora Read Access'
      - 1. Read access only to Bombora data. This user will not be able to edit Bombora data directly or indirectly and should only be used if a user does not need to perform standard operations like Lead conversion or Account creation.
  - Each user must be assigned a permission set to access the data.

#### Installation

- 1 Who can add/delete/change Signals for the Salesforce Integration? Does it have to be our Salesforce Admin?
  - No, it does not need to be your Salesforce Admin. Anyone who has Admin permission sets in the Bombora UI can add/delete/change Signals for the Salesforce Integration. Any changes to Signals can be made in the <u>Signal Creator</u>.
- l'm seeing an 'Apex compile error' when trying to install the Bombora Unlocked package what should I do?
  - By default, the package installation process attempts to compile the custom code in your Salesforce instance. If you have a lot of custom code the process could expose issues in your code and halt the installation with an error message that references an 'Apex compile failure.'
  - Therefore, if you see this error, please attempt to install the package using the 'Compile only the Apex in package.' option found in the Advanced Options drop down on the install page.

#### About the data

1 Who is able to do a manual sync for Bombora data?

Anyone who is given 'Bombora Integration Admin Permissions' is able to access the Bombora App and manually sync Bombora data.

Is there any way for a client to see historical data and 'surge' activity saved into reporting?

It's not something supported out of the box but can be achieved to an extent through field history tracking, but we would recommend using Market Insights to interact with historical Company Surge® data.

3 Why is the Bombora 'Surge Name' different than the Account Name field in Salesforce?

The field 'Bombora Company Surge® Name' denotes the business name that Bombora stores in its Company Surge® database. Company Surge® uses the domain field to map the Salesforce record to the profile showing Intent.

If Bombora does not have a business name associated with a domain you may see the Account ID value displayed in the 'Bombora Surge Name' field.

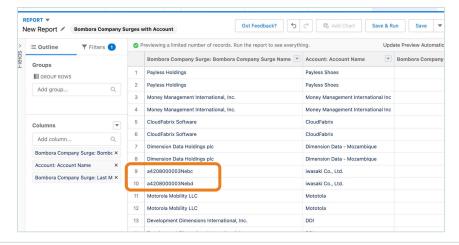

Note: Mentions of 'Surge' refers to Bombora's Company Surge®

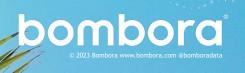

### About the data

What if our website field(s) contain base URL information (ex: https://www.)? Will Bombora URL field still recognize our domain value?

Yes. The matching process includes validation logic that will parse out the base domain (<a href="https://domain.com">bombora.com</a>) from the provided URL.

## Surf's up. Let's take off.

For more information, please contact us at <a href="mailto:support@bombora.com">support@bombora.com</a>

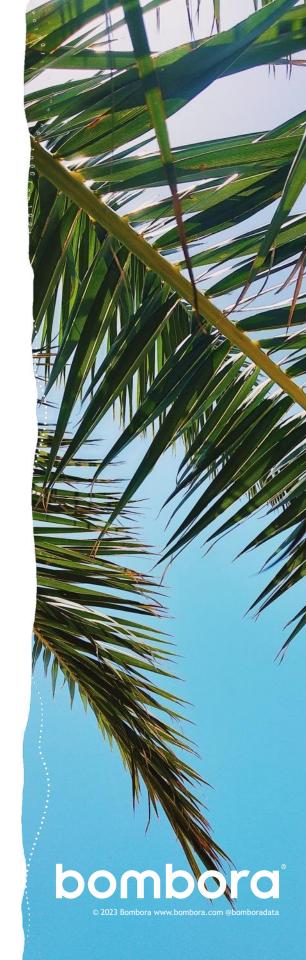